# **EVENT DATA LOGGER INSTRUCTIONS**

The OMEGA Event Data Loggers are self-contained precision instruments for recording the presence or absence of voltage, light, sound or dry contact closure. The OM-DLEV and OM-DLEC are supplied with 2 clip leads, the OM-DLEL and OM-DLES are self-contained with internal light and sound transducers. Each Event Logger can store up to 8,000 event measurements for each recording. The recordings can be read using the PC interface cable or printed to the optional OMEGA Data Plotter or retrieved to the DataStor.

The Windows™ compatible software allows the user to read the recorded data in text or graphical format, and to store the recorded data for future reference or analysis. Applications include monitoring of environmental areas, coolers, freezers, food or storage areas, laboratories, greenhouses, museums, etc. Refer to the following instructions for explanations of how to record and how to retrieve event recordings.

#### **SOFTWARE INSTALLATION**

The **Data Logger to PC** program is supplied on 3½" floppy disks. To install the software follow the instructions below:

- 1. Insert disk 1 into Drive A.
- 2.If you are using Window98/95, click on **START**, click on **RUN.**
- 3.Type **A:SETUP** and press **Enter**.
- 4. If you are using Windows 3.1, click on **Program Manager**.
- 5. Select **FILE**, and select **RUN**.
- 6. Type **A:SETUP** and press **Enter**.

If you are not familiar with the above commands refer to the instructions that are supplied with your version of Windows.

# **SETTING THE EVENT LOGGER**

The Event Logger records the time and date for every occurrence of event change. In the case of the OM-DLEV that will be when the voltage goes from ON to OFF or from OFF to ON. For the OM-DLEC the time and date will be recordedevery time the dry contacts the logger is connected to open or close. When using a OM-DLEL or OM-DLES the time and date will be recorded every time the light intensity or sound level passes above or below the threshold set by the sensitivity control. A user message of up to 20 characters can also be stored. This message can be used to identify a customer's location or identify a particular logger for tracking purposes. Use the example below to set an Event Logger.

- 1. Plug the PC interface cable (OM-DLS) into the printer port of the computer being used. Plug the Event Logger being set to the cable from the PC interface.
- 2. Start the Data Logger program. If you are using Windows 98/95, click on **Start**, click on **Programs**, click on **Omegalog**, click on **OMEGALOG.**
- 3. If you are using Windows 3.1, double-click on the window labeled **Omegalog**, then double-click on the **OMEGALOG** icon.
- 4. The program will open with a blank window showing no text or graph. On the toolbar located along the top of the screen, click on the **Setting Data Logger before recording** button. This

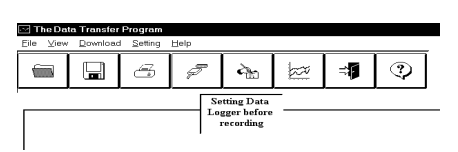

will open a secondary window **Setting Data Logger**.

5. All Event Loggers record on event change. That means there is no recording interval to set. The setting window will allow you to update the clock in the Event Logger and also to enter a user message. If a user

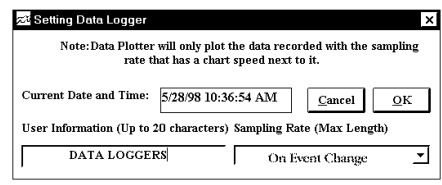

message is desired, click in the **User Information** field and add the desired message. Note that the last message entered will be displayed and will remain until it is erased or changed by the user.

- 6. The time and date the logger is set to will be the same time as the PC clock. It is important to make sure the time set in the PC is correct. The PC time will be displayed as the **Current Date and Time** in the setting window. Refer to the owner's manual for your computer to find instructions on setting the PC time if it is not correct.
- 7. When all of the settings are to your satisfaction, click on OK to store the setting and to close the window.
- 8. The Event Logger is now set and ready to begin a new recording. Disconnect the Event Logger from the PC interface. Note that all four Event Loggers are set by using the same procedure.
- 9. To exit the program click on the **Exit** button on the tool bar.

#### Event Data Logger

# **TO START A RECORDING**

To begin a new recording slide the access door closed. The LED indicator willbegin to flash for 10 seconds. During this period the recording can be canceled without losing the data previously recorded. When the LED indicator stops flashing, a new recording has begun and any previous data has been erased.

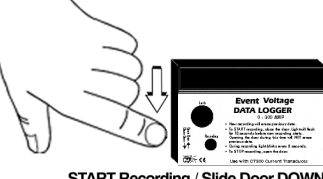

START Recording / Slide Door DOWN

The Event Logger recording function can be "locked" on by passing a Ty-Wrap™ or similar restriction through the logger-mounting opening. This can be used to prevent accidental or intentional disruptions of an event recording.

The LED will flash every 10 seconds to indicate operation. A bright flash of the LED is used to indicate that an event function has occurred and been recorded. This is also how the sensitivity control is adjusted if you are using a OM-DLEL or OM-DLES. A dim flash is used to indicate the Event Logger is operating properly and no event functions have occurred or have been recorded. The LED indicatorwill continue to flash until the user stops the recording, or the memory has reached its maximum capacity of 8,000 event samples.

*NOTE: If the battery is exhausted during a recording the Event Logger will automatically terminate the recording and save any temperature data recorded up to that point. The LED will stop flashing and the Event Logger will not allow a new recording to be started until the battery has been replaced. Recorded data can be retrieved regardless of the condition of the battery.*

#### **SETTING THE SENSITIVITY CONTROL**

The OM-DLEL and OM-DLES both have a sensitivity control that allows the user to set the threshold of light or sound intensity that triggers an event recording. The easiest way of setting the control is to start a test recording and turn the sensitivity control to the middle of its range. Turn the control so that the LED gives a bright flash when the light or sound increases (ON) and a bright flash when the sound or light decreases (OFF). In some cases the maximum sound or light level will be beyond the range of the control so the best result will be to set the sensitivity range above the minimum level far enough that false triggering will not occur. After the sensitivity control is set the recording can be terminated and a new recording started to capture the actual event information.

# **CONNECTING THE OM-DLEV**

Plug each clip lead firmly into the OM-DLEV. Make sure that there is no strain that could pull the clip leads out of the OM-DLEV socket. Attach the clip leads from the interface box to the points being measured. The polarity of the leads is not important.

**MAKE SURE THE EQUIPMENT POWER IS OFF BEFORE CONNECTINGTHE LEADS!**

#### **CAUTION!**

*Electrical connection to any type of operating equipment is Dangerous. The OM-DLEV leads should only be connected when it has been determined that the power is off and the equipment is safe to touch!*

#### **CONNECTING THE OM-DLEC**

Plug each clip lead firmly into the OM-DLEC. Make sure that there is no strain that could pull the clip leads out of the OM-DLEC socket. Attach the clip leads from the interface box to the dry contacts being measured. The OM-DLEC can only be connected to dry contacts. The polarity of the leads is not important. **DO NOT connect the OM-DLEC leads to any contacts that have electrical power applied. This will cause permanent damage to the OM-DLEC!**

# **TO STOP A RECORDING**

Slide the access door open (If locked, first remove the restriction device). The LED indicator will stop flashing. The recorded event information can be retrieved using the Windows compatible software and PC interface cable, or

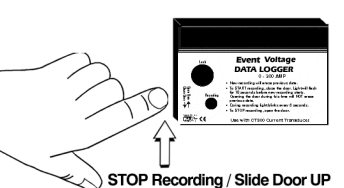

the event recording can be plotted on a circular chart using the optional OMEGA Data Plotter OM-DP3 or retrieved to the DataStor. **NOTE: Do not close the door until a new recording is desired!** It is important to leave the door open until you want to start a new recording. Starting a new recording now will erase any previous recording. To prevent accidental erasing of recordings the sliding access door of the Event Logger can be "locked" open by passing a Ty-Wrap™ or similar restriction through the lock opening. The event recording will remain in the Event Logger until a new recording is started. The recordings may be retrieved as many times as required or the battery can be removed with no effect on the stored data.

## **RETRIEVING EVENT RECORDINGS**

- 1.Plug the PC interface cable into the printer port of the computer being used.
- 2. If you are using Windows 98/95, click on **Start**, click on **Programs**, click on **Omegalog**, click on **OMEGALOG.**
- 3. If you are using Windows 3.1, double-click on the window labeled **Omegalog**, then double-click on the **OMEGALOG** icon.
- 4. The program will open with a blank window showing no text or graph. On the  $\qquad \qquad \blacksquare$ toolbar located along the top of the screen click on the **Download data from DataLogger** button. When you click this button the program will retrieve data from the logger immediately.

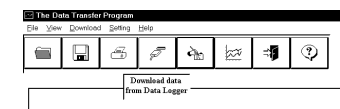

5. Along the top of the screen you will see a progress bar to indicate that data is being retrieved from the Event Logger.

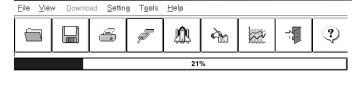

Depending on the size of the recording a Pentium based PC will take several minutesto retrieve the information. The slower thecomputer speed the longer it will take to retrieve and display information.

6. When all the data has been retrieved from the Event Logger the screen will automatically change to an auto-scaled graphic screen. Note the example picture on the right.

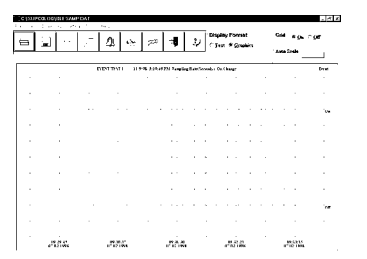

 $19:32:13$ <br>07:02/1998

 $e^{0.3315}_{0.021991}$ 

# **VIEWING A RECORDING AS A GRAPH**

- 1. After data has been retrieved from the Event Logger it is automatically displayed as a graph. The program will display the entire recording as a plotted graph with the event function on the vertical scale and the time on the horizontal scale..<br>Eletet
- 2. To zoom to a particular part of the graph place the mouse cursor in a corner of animaginary box that will enclose the area of interest.
- 3. Press and hold the left mousebutton and move the cursor in a diagonal direction from the original position of the cursor.

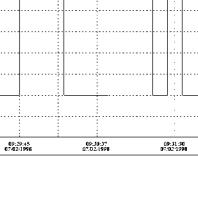

 $\fbox{$\vert \overline{\vert \hspace{-.08cm} \vert \hspace{-.08cm} \vert \hspace{-.08cm} \vert \hspace{-.08cm} \vert \hspace{-.08cm} \vert \hspace{-.08cm} \vert \hspace{-.08cm} \vert \hspace{-.08cm} \vert \hspace{-.08cm} \vert \hspace{-.08cm} \vert \hspace{-.08cm} \rangle \hspace{-.08cm} \vert \hspace{-.08cm} \rangle} \gbox{$\vert \hspace{-.08cm} \vert \hspace{-.08cm} \vert \hspace{-.08cm} \vert \hspace{-.08cm} \vert \hspace{-.08cm} \vert \hspace{$ 

A dashed line forming a box will be displayed.

- 4. Move the cursor until the box encloses the area of interest and release theleft mouse button.
- 5. The box will now be stationary on the screen. Move the mouse cursor sc that it is inside the box and click the left mouse button.
- 6. The enclosed area of the box will now be zoomed so that it fills the entirewindow. This may be repeated if additional magnification of an area of the graph is desired.

C:\DLESAMP.DAT

- 7. To return to the original graph click on the **Full Graph** button. Note that for Event Loggers the Full Graph and the Auto-scale button perform the same function.
- 8. The graph on the screen may be printed at any time by clicking on the **Print** button. Note that theprintout will be what is displayed on the screen when the button isclicked.

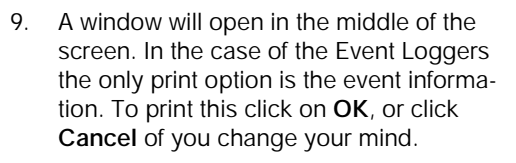

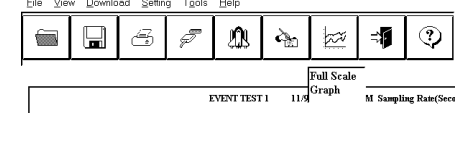

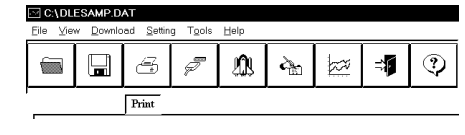

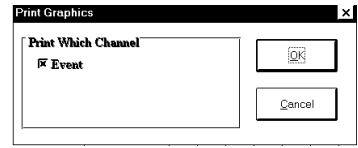

# **VIEW A RECORDING AS TEXT**

- 1. When a recording is first retrieved or when a saved recording is opened, the default format is an auto scaled graph of the recording.
- 2. To view a recording as text when a graph is on the screen click the **Text** button located in the display box.

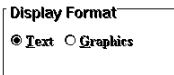

3. Use the Windows scroll bar on the right hand side of the screen to scroll through the text information.

 $\sqrt{2}$ 

4. To print the text information as text data click on the **Print** Button. Awindow will open in the middle of the screen. The event function does

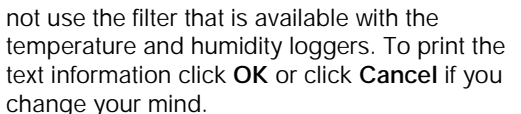

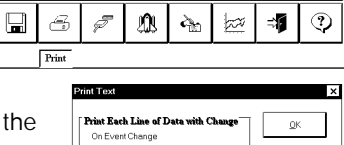

#### **SAVING A RECORDING**

A recording may be saved at any time in either the text or graphic display. All recordings are saved in a text format that is compatible with all major word processors and Excel. To

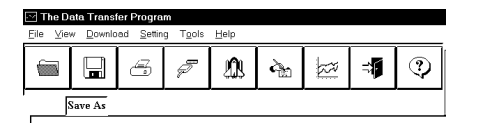

save a recording click on the **Save As** button, this will open a window prompting you to type a name for the recording and which directory you wish to store the file.

C\DLESAMP.DAT

 $\blacksquare$ 

To type a file name click in the box below **File Name** next to theasterisk. Type in a name for the recording of eight characters or less and delete the asterisk. Do not change the **dat** extension of the file, as the program will not recognize it as a valid data file.

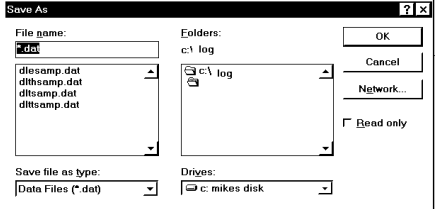

When you have typed in a name for the recording you wish to save click **OK**.

#### **BATTERY REPLACEMENT**

The Event Data Loggers use a 9-Volt Alkaline battery, which will have an average life of 1 year. The actual life of the battery will depend on a variety of factors such as the temperature the battery is used in, the frequency of events, and how often the Event Logger is used. Extreme temperatures will result in reduced battery life. If the battery is exhausted during a recording, the Event Logger will automatically terminate the recording and save any data recorded up to that point. The LED will stop flashing and the Event Logger will not allow a new recording to be started until the battery has been replaced. Recorded data can be retrieved regardless of the condition of the battery.

When the logger will not be used for an extended period, or when the battery is exhausted, it is strongly recommended to remove the battery to avoid damage to the logger from battery leakage. **Use only Alkaline batteries in all Event Loggers. Substitution of a different battery can result in reduced performance or permanent damage to this instrument.**

To replace the Event Logger's battery follow the steps below:

- 1. Make sure the logger is not set in the recording position. If so, slide the door open. Any temperature information recorded up to this point will not be lost and is automatically saved.
- 2. Remove the rear battery cover.
- 3. The battery and battery clip may be extended from the battery compartment to facilitate replacement.
- 4. Remove the battery from the battery clip and dispose of properly.
- 5. Line up the connector of the new battery and push onto the pins of the battery clip with a firm motion. **Do NOT reverse the battery connection, even momentarily, as this can result in loss of data or permanent damage to the logger**.
- 6. Place the battery in the battery compartment.
- 7. Replace the battery cover.

Once the battery has been replaced it will be necessary to reset the logger's internal clock. Refer to the section, "Setting the Data Logger" for instructions on how to do this.

## **EVENT LOGGER PRODUCT SPECIFICATIONS**

# **SPECIFICATIONS**

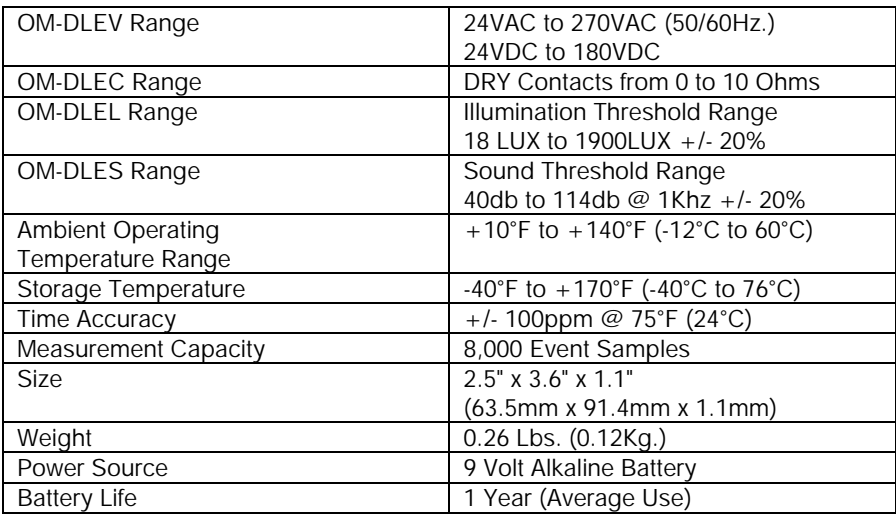

Event Data Logger

#### **OM-DP3 DATA PLOTTER - PART NO. OM-DP3**

The OMEGA OM-DP3 is an optional accessory instrument that allows the user to retrieve data and program OMEGA data loggers in the field without the need of a computer. Using the OM-DP3 you can plot recorded information from a data logger or change the settings of a data logger prior to making a different data recording. The OM-DP3 can be operated from batteries or from the supplied AC adapter. The OM-DP3 uses a series of structured menus to provide a user friendly intuitive style of operation. The OM-DP3 also serves as a conventional temperature recorder.

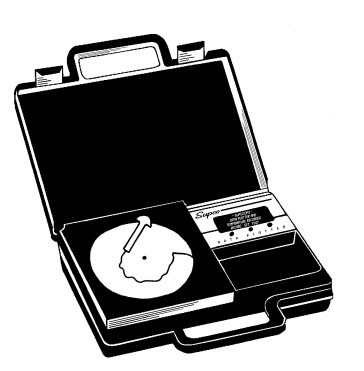